## **3) CREATE A ZOOM ACCOUNT**

### **5) LAUNCH THE VIDEO CALL**

**Launch Meeting** 

**Open zoom.us** 

### **6) CONNECT VIDEO & AUDIO**

# **HOW TO USE ZOOM VIDEO CALL GUIDE**

### **1) CHECK INTERNET SPEED**

## **4) OPEN CONFERENCE LINK**

Go to [speedtest.net](http://speedtest.net/) to check your internet bandwidth, and make sure it is above 600 kbps (3.8 **OSPEEDTEST** Mbps for high quality)

## **2) DOWNLOAD ZOOM**

**ZOOM** 

Check for email from employer with the Zoom link attached, and click the link to open Zoom

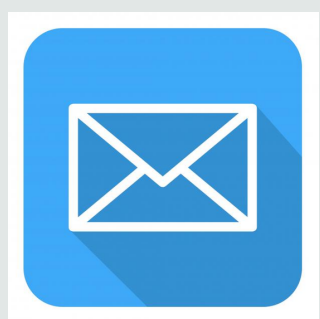

Click on the blue button in the middle of the webpage, which will prompt you to download the Zoom application

Log in or create a Zoom account either by using your Gmail or Facebook account, or with your email address

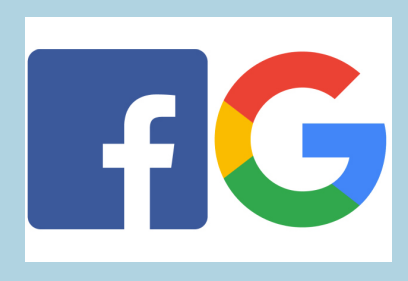

Go back to the Zoom link from the email and click again, then click "Launch Meeting" or "Open zoom.us" on the next webpage

Once the Zoom call window is open, connect to audio by clicking "Join with Computer Audio" (or "Wifi or Cellular Data" if on mobile device) then turn your camera on by clicking the video button in the bottom left corner of the screen

#### **(DOWNLOAD REQUIRED? YES!)**

## **4) LOG IN OR JOIN AS GUEST**

#### **5) CONNECT AUDIO AND VIDEO**

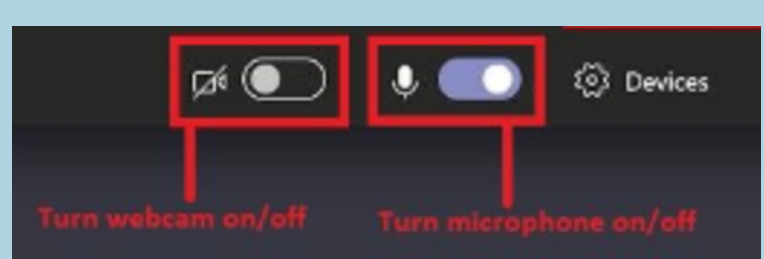

## **6) JOIN THE CALL**

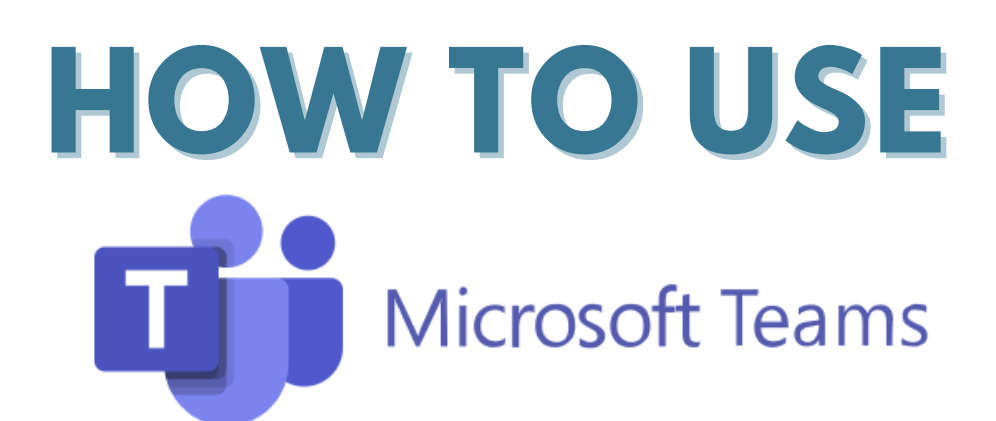

# **1) CHECK INTERNET SPEED**

# **2) OPEN EMAIL INVITE**

Go to [speedtest.net](https://www.microsoft.com/en-ww/microsoft-teams/download-app) to check your internet bandwidth, and make sure it is above 500 kbps (1.5 Mbps for high quality)

## **3) OPEN CALL IN BROWSER**

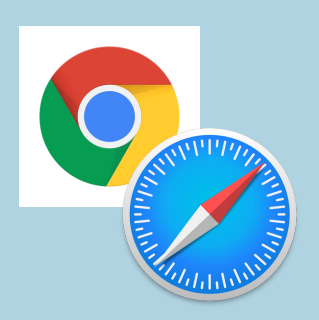

Check for an email from the employer with the Teams meeting link attached, and select "Click here to join the meeting"

**OSPEEDTEST** 

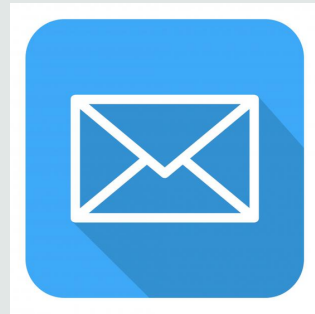

After clicking on the Teams meeting link, select "Continue on this browser." **You can also open the app if you choose to [download](https://www.microsoft.com/en-ww/microsoft-teams/download-app) Teams on your device.**

## **VIDEO CALL GUIDE (DOWNLOAD REQUIRED? NO!)**

Type in your name in order to join the call as a guest, or log in to your Team account if you have one

> Choose your settings (located under the space to type your name) to turn on camera and microphone

After typing your name and turning on your camera and microphone, select "Join Call" and you will either join the call immediately or be placed in a lobby to wait until you are admitted into the meeting

## **4) JOIN THE MEETING**

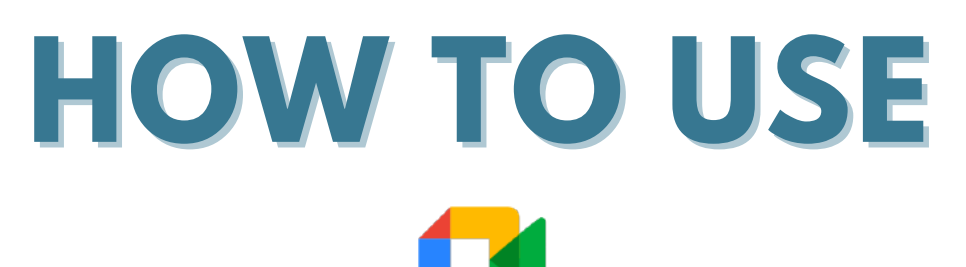

**Google Meet** 

## **VIDEO CALL GUIDE**

## **1) CHECK INTERNET SPEED**

# **2) OPEN CONFERENCE LINK**

# **3) CONNECT AUDIO AND VIDEO**

Camera is off 区

**OSPEEDTEST** 

Go to [speedtest.net](http://speedtest.net/) to check your internet bandwidth, and make sure it is above 300 kbps (3.2 Mbps for high quality)

Check for an email from the employer with the [Google](https://meet.google.com/) Meet link attached, and click the link to open the meeting. No downloads needed.

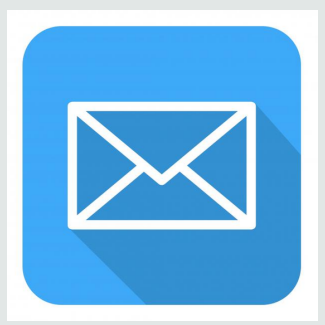

On the webpage that opens up, you will see a screen of yourself on the left. Make sure your camera and microphone are turned on

Select either "Ask to join" or "Join now" if available. If you select "Ask to join" you will wait until you are admitted into the meeting

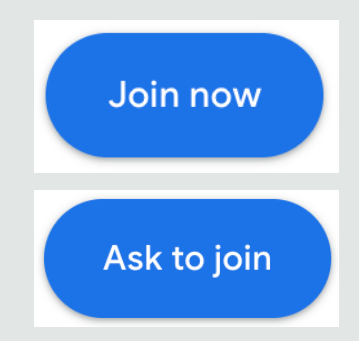

#### **DO I NEED TO HAVE A GMAIL ACCOUNT FOR A GOOGLE MEET CALL? NO.**

You do not need to have a gmail account to enter a Google Meet conference call. Just click on the link invitation.

**Make sure your device is steady (not shaking); the camera and microphone are on, your face is clear, and position the device so they can see your face and shoulders.**

#### **(DOWNLOAD REQUIRED? NO!)**

Make sure you are either connected to wi-fi/internet or have sufficient cellular data (with the minimum bandwidth) to receive calls

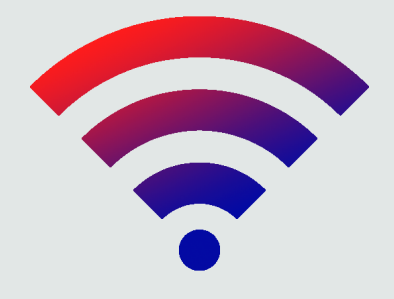

## **4) CONNECT TO NETWORK**

#### **5) ACCEPT CALL**

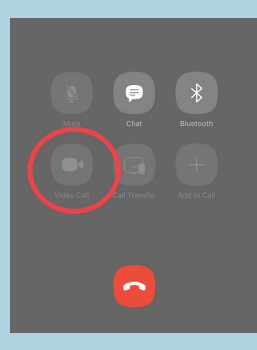

## **6) CONNECT VIDEO & AUDIO**

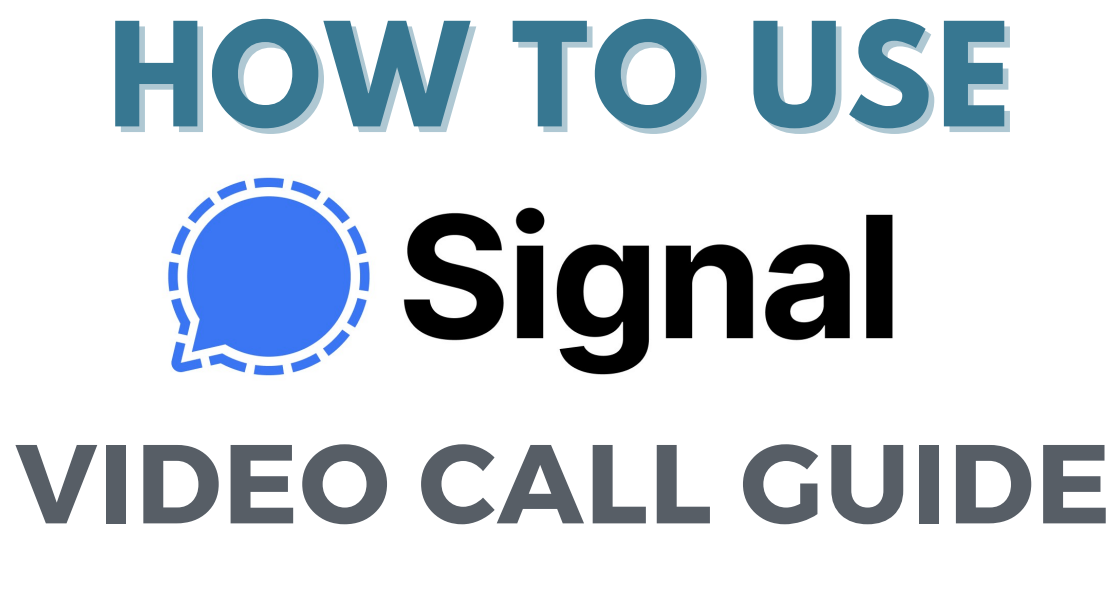

Make sure to download the Signal [application](https://signal.org/en/download/) and register your phone number with the application to log in Note: you can download Signal on a mobile phone or computer.

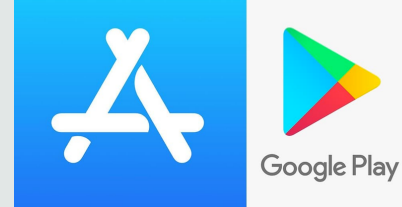

## **1) CHECK INTERNET SPEED**

**A SPEEDTEST** 

# **2) DOWNLOAD SIGNAL APP**

## **3) VERIFY AND SET UP PROFILE**

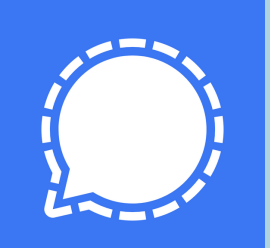

You will be asked to verify your phone number, then set up your profile on the application, including setting a PIN and completing info Share your phone number with TBB or the employer.

> After you have set up your Signal application, the employer will reach out to you either by audio or video call at the designated time

Go to **[speedtest.net](http://speedtest.net/)** to check your internet bandwidth, and make sure it is above 800 kbps)

If your call will take place on your mobile device, make sure your device is steady (not shaking), camera and microphone are on, your face is clear, and position the device so they can see your face and shoulders.

#### **(DOWNLOAD REQUIRED? YES!)**

#### **4) LOG IN WITH PHONE NUMBER**

#### **5) ACCEPT THE CALL**

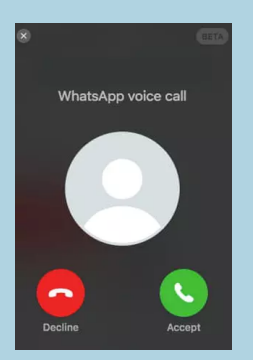

# **6) CONNECT VIDEO & AUDIO**

## **1) CHECK INTERNET SPEED**

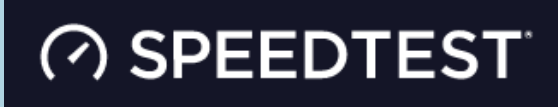

# **2) DOWNLOAD WHATSAPP**

## **3) CONNECT TO NETWORK**

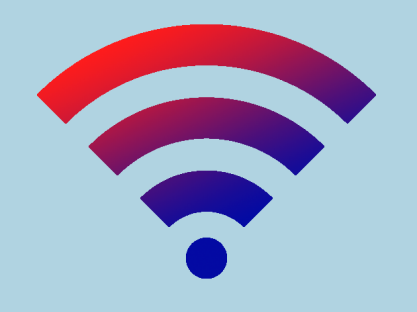

Go to **[speedtest.net](http://speedtest.net/)** to check your internet bandwidth, and make sure it is above 800 kbps)

Download the WhatsApp [application](https://www.whatsapp.com/download) on your device (or connect through [Whatsapp](https://web.whatsapp.com/) Web on your computer)

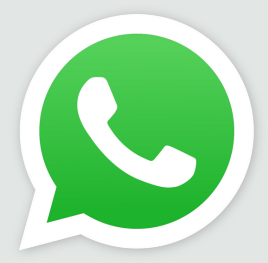

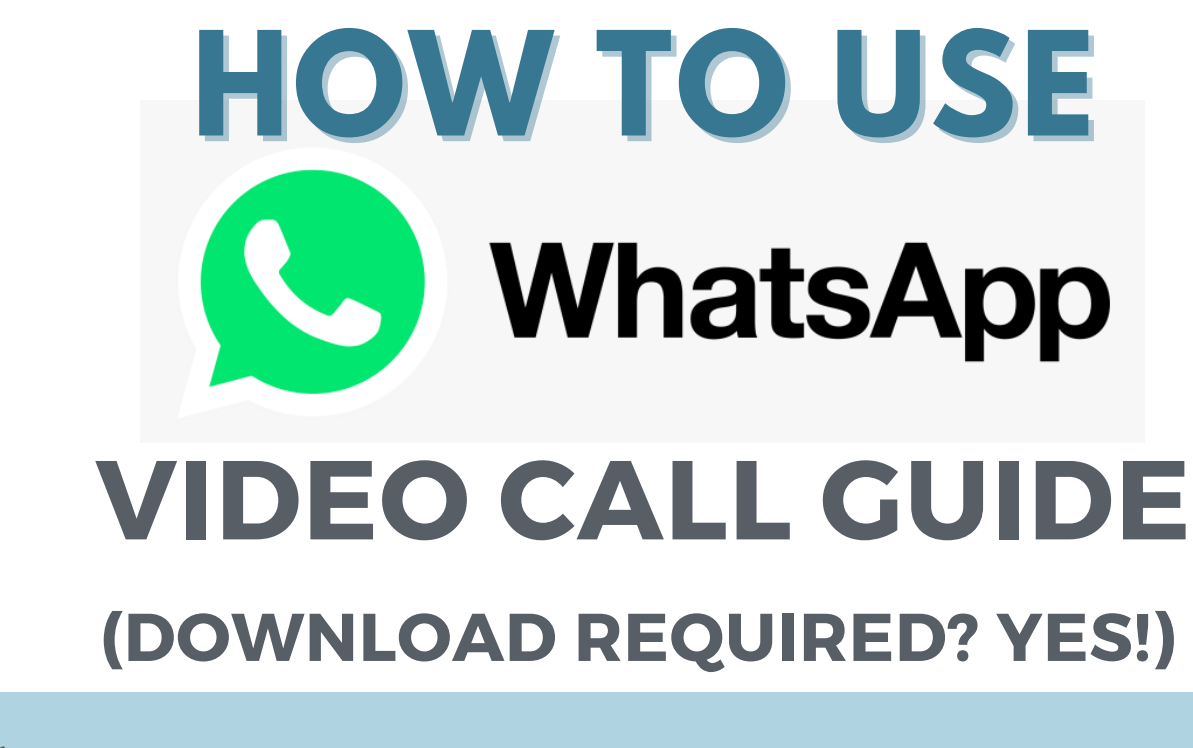

Make sure you are either connected to wi-fi/internet or have sufficient mobile data (with the necessary bandwidth) to receive calls

Log in to your WhatsApp application using your phone number and complete authentication

> After you have set up your WhatsApp application, the employer will reach out to you either by audio or video call at the designated time. Accept the call.

If your call will take place on your mobile device, make sure your device is steady (not shaking), camera and microphone are on, your face is clear, and position the device so they can see your face and shoulders.